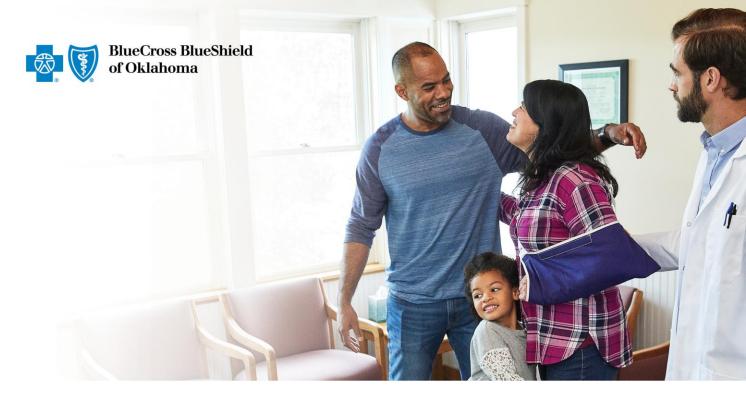

## BCBSOK Transparency in Coverage Machine Readable Files Step-by-Step Download Instructions

**Version 0.1** 

8/30/2022

## **Step-By-Step MRF Download Instructions**

Blue Cross and Blue Shield of Oklahoma generates in-network and out-of-network machinereadable files for all plans BCBSOK administers. These files may be complex for individuals, as they are intended to be processed by a machine without human intervention.

The instructions below provide a step-by-step guide to downloading and opening the files.

- 1) Click on the download button next to the Table of Contents 'index'. This will launch a pop-up window.
- 2) Click "download" on the pop-up window to start the file download. Once a file is downloaded and opened, the Table of Contents will show as the sample below:

{"reporting\_entity\_name":"Blue Cross and Blue Shield of Illinois", "reporting\_entity\_type":"third-party administrator", "reporting\_structure":[{"reporting\_plans":[{"plan\_name":"815597 work file 1 of 28", "location": "https://bcbsil.mrfpve.bcbs.com/2022-05\_040\_05C0\_in-network-rates\_1\_of\_28.json.gz?&Expires=166021793085ignature=QkdKk2anXXPmaThyPizaYKYPmaThyPizaYKYPmaThyPizaYkyPmaThyPizaYkyPmaThyPizaYkyPmaThyPizaYkyPmaThyPizaYkyPmaThyPizaYkyPmaThyPizaYkyPmaThyPizaYkyPmaThyPizaYkyPmaThyPizaYkyPmaThyPizaYkyPmaThyPizaYkyPmaThyPizaYkyPmaThyPizaYkyPmaThyPizaYkyPmaThyPizaYkyPmaThyPizaYkyPmaThyPizaYkyPmaThyPizaYkyPmaThyPixaYkyPmaThyPixaYkyPmaTh

3) These files are in native JSON format as one line of information. You may need to open the file using a formatting tool (such as Notepad++) or upload to a JSON beautifier tool on the internet to read the structure of the file.

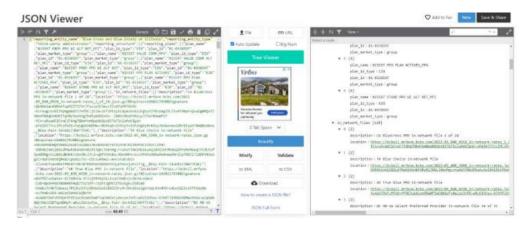

4) You may be able to view the specific MRF links more easily by using a JSON beautifier tool. Depending on the application used to open the Table of Contents, you may need to copy and paste the MRF links into your browser. Due to file size, these files are compressed using a .gzip format. You may need a tool to unzip or open the files.

**Note:** If the group plan is part of a national network, you may see links from states other than your own.

5) Click on the MRF links to download the files. These files may be large and download times may be significant. MRFs are prepared in compliance with Centers for Medicare

and Medicaid Services (CMS) guidelines. Special software or tools may be needed to open or more easily read file contents. MRFs are not intended for use by a member for cost-estimation. BCBSOK members can log in to Blue Access for Members<sup>SM</sup> to access our Cost Estimator tool.